ustomizer

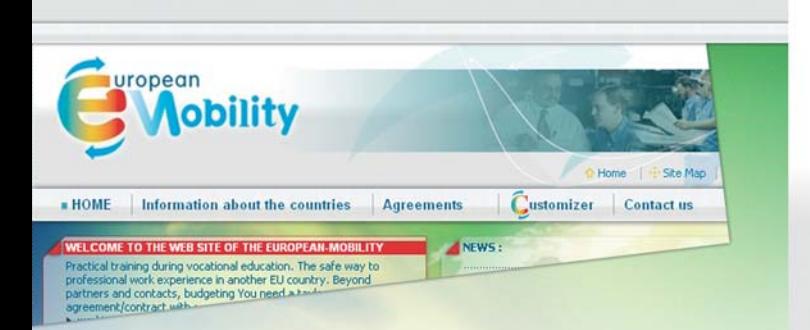

**Agreements** 

# Information about the countries

Informationen und Links über Bildungssysteme, Nationale Agenturen, landestypische Gewohnheiten.

## FAQ (frequently asked questions)

Stell deine Fragen, wir werden sie dir beantworten.

### Contact us

Dein Ansprechpartner befindet sich in jedem Land.

### Agreements

Mobilitätsverträge für Studenten und Auszubildende für jedes Land in Übereinstimmung mit dem geltenden Recht.

## Customizer

2 verschiedene Länder, ein persönlicher Mobilitätsvertrag für dich.

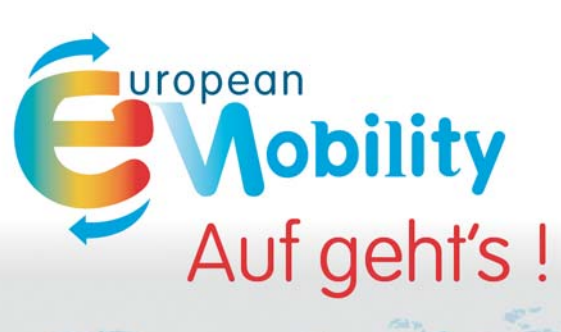

# **AUF NACH EUROPA MIT DEINEM PERSÖNLICHEN VERTRAG**

# www.european-mobility.eu

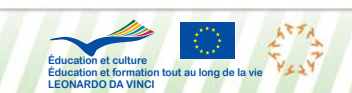

«This project has been funded with support of the European Commission. This publication refl ects the views only of the author, and the Commission cannot be held responsible for any use which may be made of the information contained therein.».

Betreuer für Studenten, Auszubildende, Eltern, Lehrer, Unternehmen und Berater

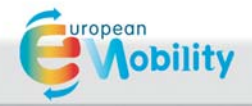

# **Einfach und sicher !**

In 5 Schritten wird der Customizer deinen persönlichen Mobilitätsvertrag in Übereinstimmung mit dem geltenden Recht in deinem Heimatland und deinem EU-Zielland erstellen.

### **Schritt 1**

Starte den Customizer und wähle die "Items", die mit deiner Praktikumsroute und deinem Mobilitätsprojekt übereinstimmen.

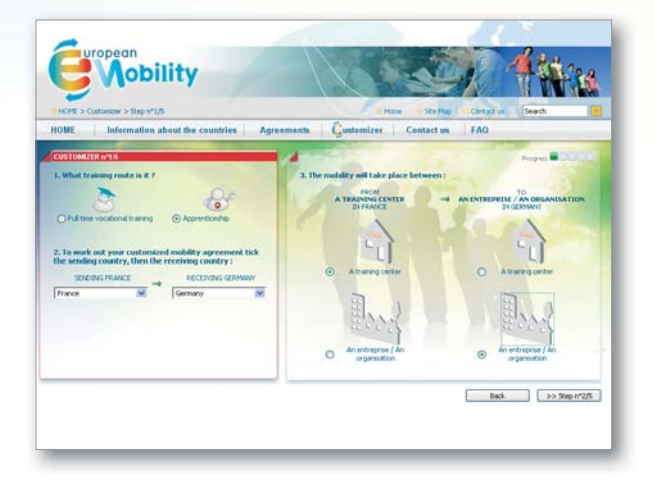

#### **Schritt 2 und 3**

Gib deine persönlichen Angaben und die der Empfangs-und Sendeorganisationen an.

#### **Schritt 4**

Der Customizer entwickelt einen Vertragsentwurf.

Auf der linken Seite kannst du die Artikel des Vertrages in Übereinstimmung mit dem geltenden Recht deines eigenen Landes sehen bzw. lesen.

Auf der rechten Seite kannst du die korrespondierenden Artikel des Vertrages in Übereinstimmung mit dem geltenden Recht deines Ziellandes lesen.

In der Mitte findest du deinen persönlichen Vertragsentwurf fertig zu deiner Nutzung.

Folge dem  $\bigcirc$  oder  $\bigcirc$  Zeichen und nutze  $\biguplus$  oder  $\bigcirc$ , um die einzelnen Artikelfenster zu öffnen oder zu schließen.

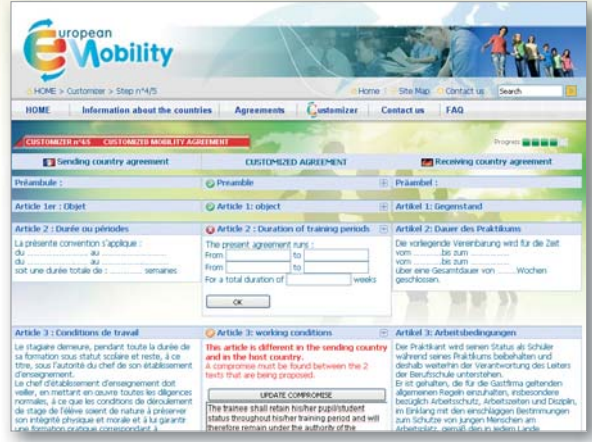

 : der Artikel ist in Ordnung. Es muss nichts geändert werden. : Füge die passenden Informationen ein oder schreibe, wenn nötig, einen passenden Text und speichere ihn (das Zeichen wird sich dann orange färben Wenn du den endgültigen Text des Artikels fertig hast, klicke auf "bestätigen" (das Zeichen wird sich dann grün färben $\bigcirc$ ).

### **Schritt 5**

Abspeichern und ausdrucken

Du kannst deinen persönlichen Vertrag auf einer geschützten Datenbank mit einem Nutzernamen und Kennwort, das dir per e-mail zugesendet wird, abspeichern.